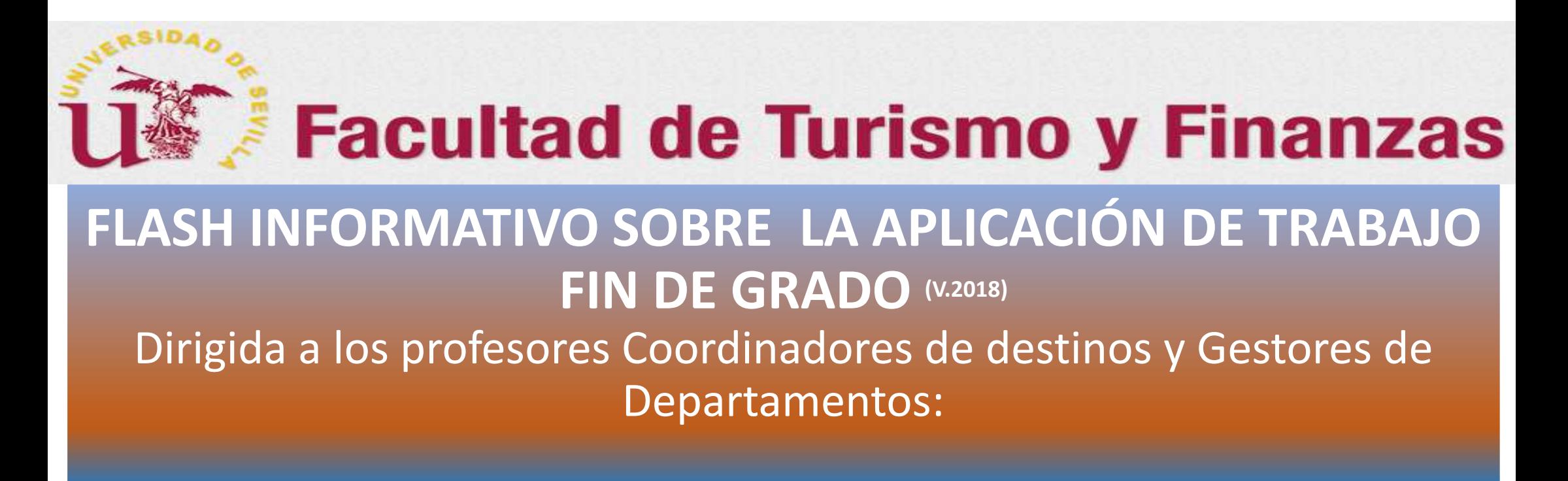

## Cómo Asignar los Tutores a los alumnos adjudicados al Departamento

*Preparado por: Juan A. García Gragera (Coordinador de TFG de la FTF)*

1

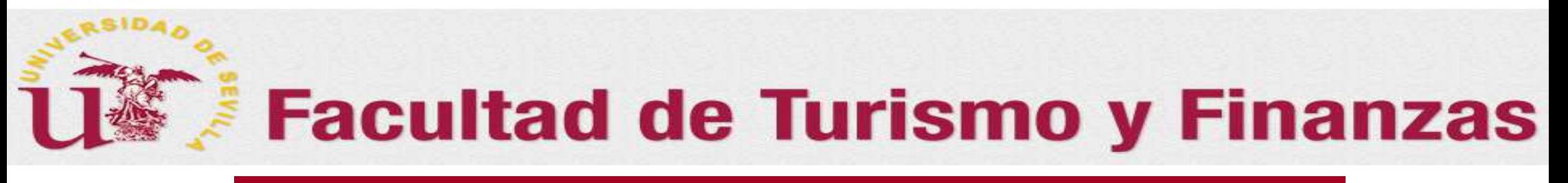

### *Sumario del Flash*

En este Flash, se tratarán las siguiente cuestiones:

 $\square$  Cómo asignar Tutor/a a los estudiantes asignados mediante

- o El asistente de asignación de tutores
- o El botón "Ver expediente" de la pantalla de Expediente del grado correspondiente
- $\square$ Cómo obtener la información de los expedientes de los estudiantes en la aplicación
- Actualización del expediente por el tutor

*Acceso a la Aplicación: Gestor/a de Departamento*

 $\blacktriangleright$ **Acceso a la aplicación :**A través de Secretaría Virtual (**https://sevius.us.es**).

### *GESTOR/A DE DEPARTAMENTO*:

•• Opción: "Mis aplicaciones  $\rightarrow$  Gestión académica  $\rightarrow$  Trabajo fin de grado o máster" El/la Gestor/a **accede al listado de todos los alumnos** que le han sido adjudicado al departamento en la titulación correspondiente. Le aparecerá una pantalla tal como la que se muestra en la siguiente diapositiva

### *0. GESTOR/A: Cómo acceder a la aplicación para asignar tutores*

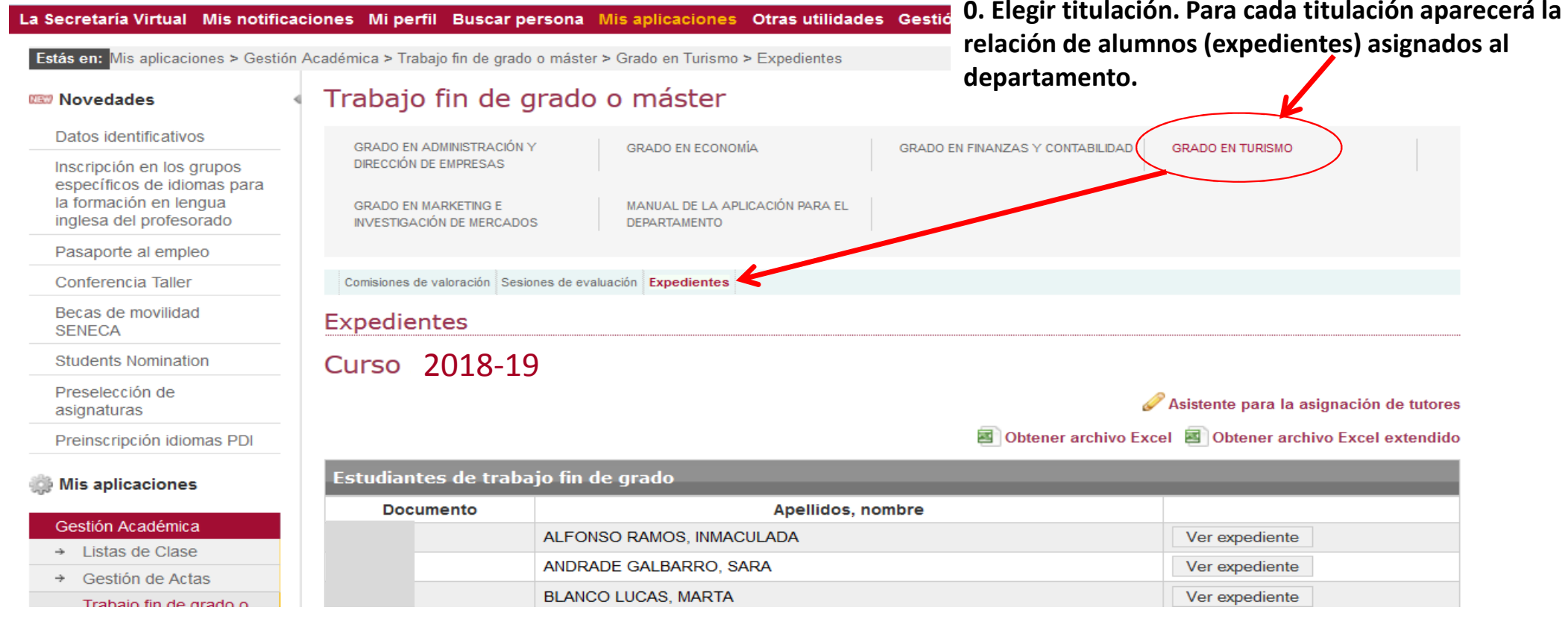

### *Acceso a la Aplicación: Coordinador/a de Destino*

 $\blacktriangleright$ **Acceso a la aplicación :**A través de Secretaría Virtual (**https://sevius.us.es**).

#### *PROFESOR/A COORDINADOR/A DE DESTINO*:

• Opción: **"Mi perfil → Datos académicos → Trabajo fin de grado …"Elegir titulación Expedientes de los estudiantes**.

Al acceder, el Coordinador del destino tendrá **solamente los expedientes de los alumnos que le han sido adjudicado al destino** en la titulación correspondiente. Le aparecerá una pantalla tal como la que se muestra en la siguiente diapositiva.

### *0. COORDINADOR/A: Cómo acceder a la aplicación para asignar tutores*

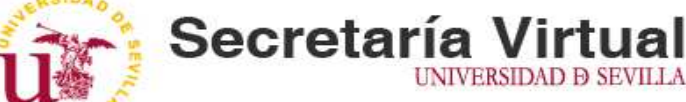

**0. Elegir titulación. Para cada titulación aparecerá la relación de alumnos (expedientes) asignados al DESTINO (ÁREA DE CONOCIMIENTO).**

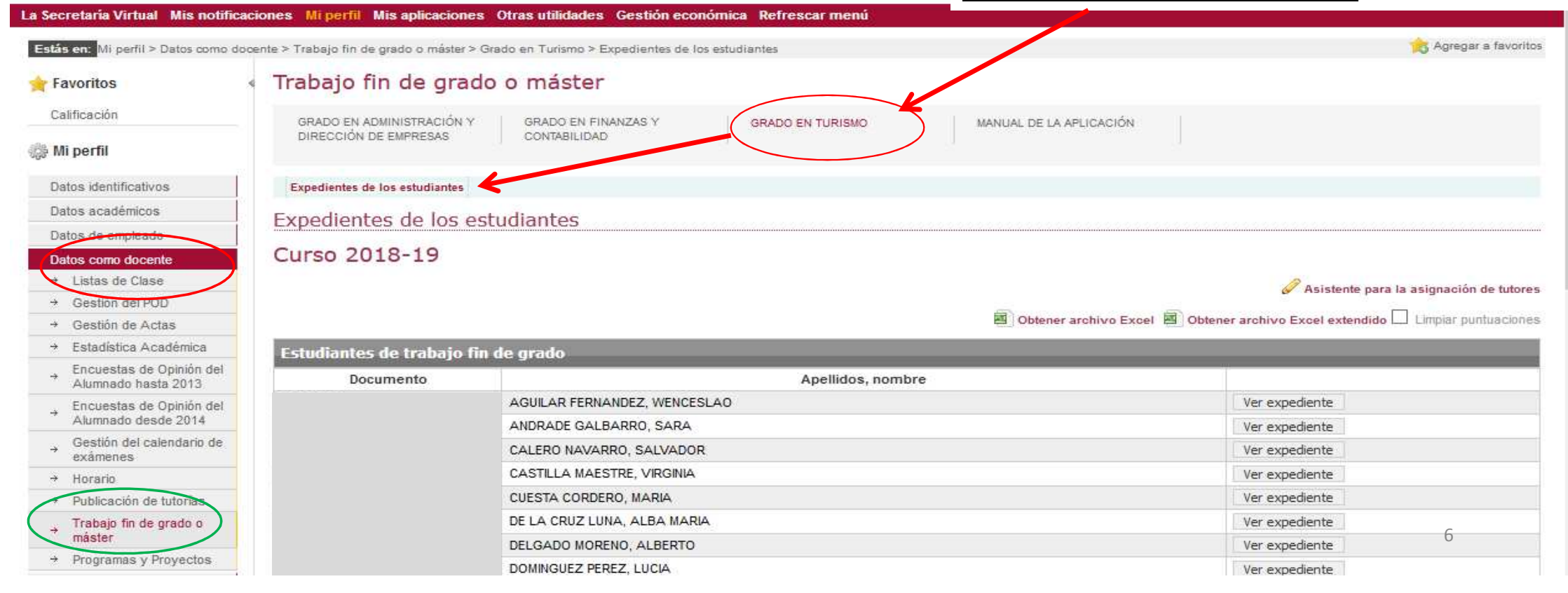

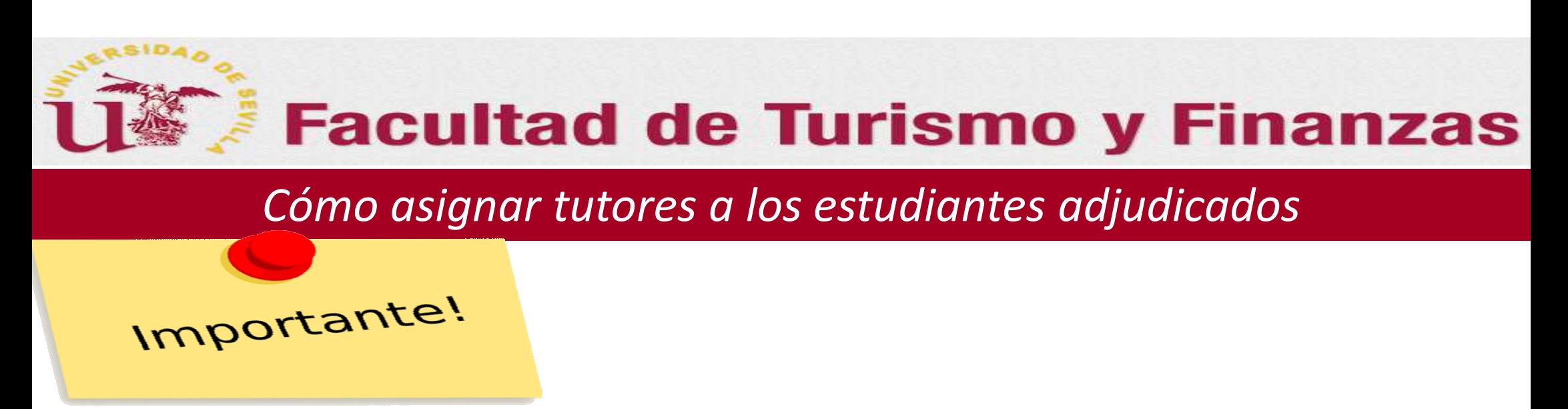

**Una vez se haya accedido <sup>a</sup> la aplicación, ya haya sido como Gestor/a <sup>o</sup> como Coordinador/a, el procedimiento <sup>y</sup> las pantallas que nos encontraremos serán iguales. La diferencia como ya se ha explicado está en que el Gestor puede actuar sobre la TOTALIDAD de los expedientes del grado <sup>y</sup> el Coordinador SOLO SOBRE LOS EXPEDIENTES ADJUDICADOS AL DESTINO QUE COORDINA.**

### *1. Cómo asignar tutores: Mediante el "asistente de asignación"*

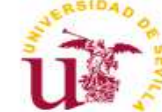

Favoritos Calificación Mi perfil

La Secretaria Virtual Mis noti Estás en: Mi perfil > Datos como

> Datos identificativos Datos académicos Datos de empleado

Datos como docente + Listas de Clase

 $\rightarrow$  Gestión del POD

+ Gestión de Actas + Estadística Académica

exámenes  $\rightarrow$  Horario

máster  $\rightarrow$  Programas y Proyec

写

Alumnado hasta 201

Alumnado desde 20

Trabajo fin de grado

**Sec** 

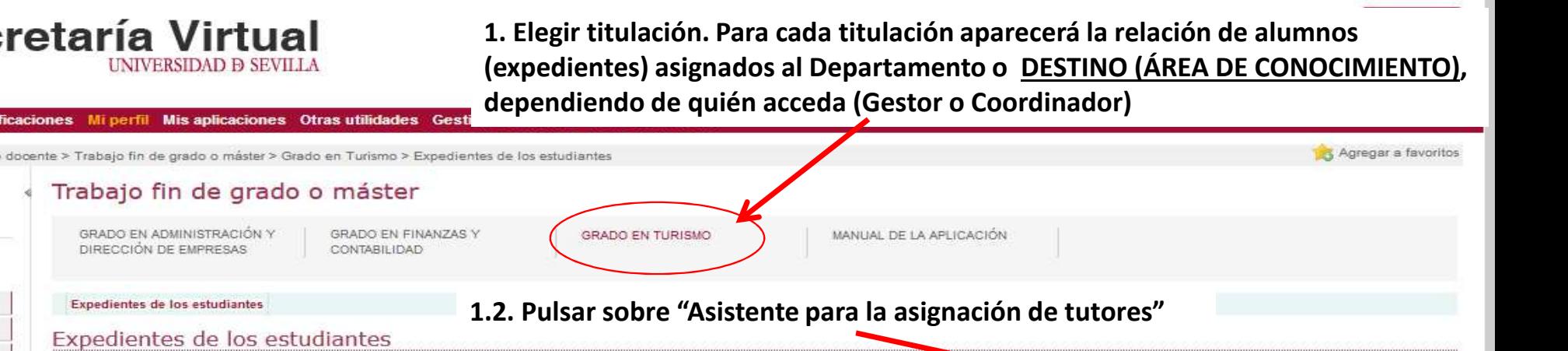

#### Curso 2018-19

Asistente para la asignación de tutores

Obtener archivo Excel **ED** Obtener archivo Excel extendido Limpiar puntuaciones

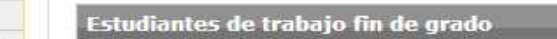

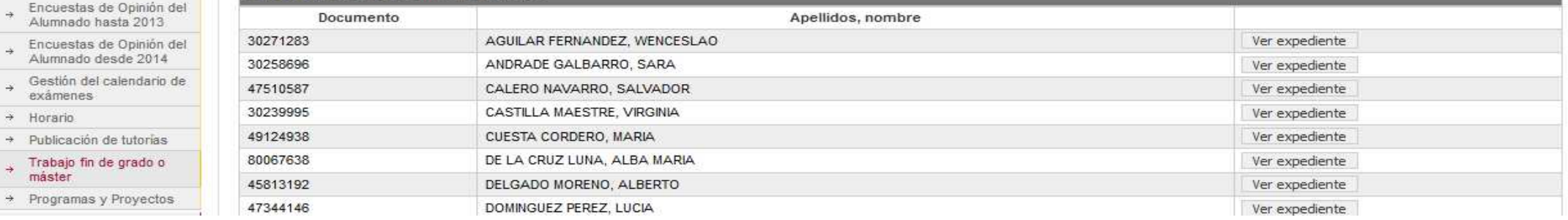

### *1. Cómo asignar tutores: Mediante el "asistente de asignación"*

ente > Trabajo fin de grado o máster > Grado en Turismo > Expedientes de los estudiantes

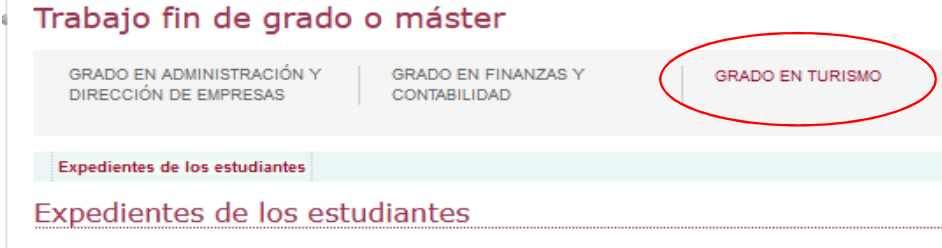

Asistente para la asignación de tutor

**1.3. Tras pulsar sobre "Asistente para la asignación de tutores" nos aparecerá una pantalla como la que tenemos en esta diapositiva. En ella aparecen los estudiantes pendientes de ser asignados a un tutor, y los estudiantes (repetidores) que ya tienen asignados un tutor en virtud de un acuerdo de renovación de tutela (no hay que volver asignarlos)**

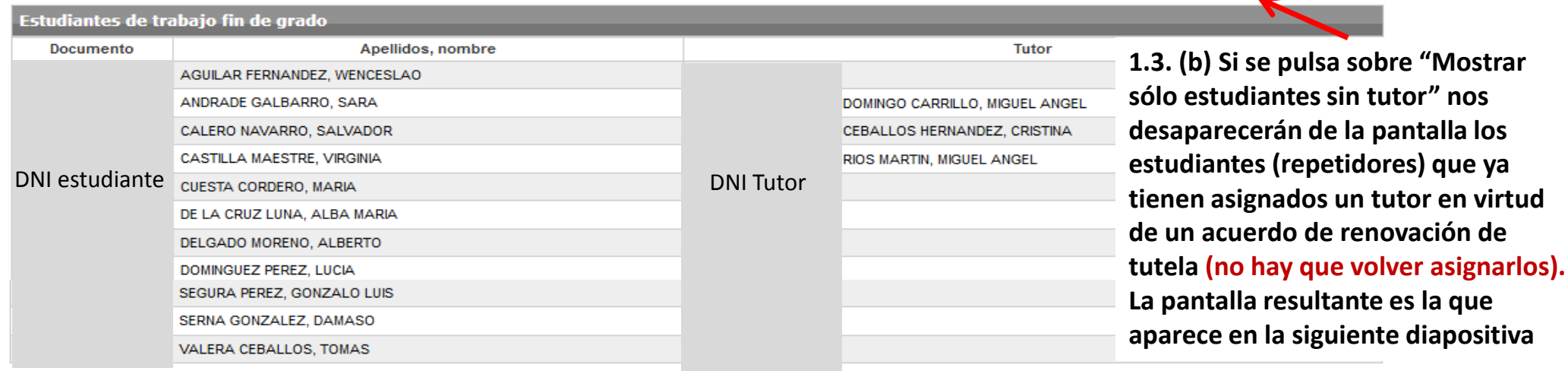

**Asignar tutores** Cancelar

Mostrar sólo estudiantes sin tutor

 $\overline{Q}$ 

### *1. Cómo asignar tutores: Mediante el "asistente de asignación"*

#### iones Mi perfil Misaplicaciones Otrasutilidades Gestión económica Refresca

ente > Trabajo fin de grado o máster > Grado en Turismo > Expedientes de los estudiantes

Trabajo fin de grado o máster

 **1.4. Para realizar la asignación tan solo hay que introducir en la "cajetillas" en blanco de la columna de "Tutor" los DNI (sin letra) de los diferentes tutores asignados de acuerdo con los criterios de los propios Departamentos. Se aconseja utilizar para ello el DNI que figura en Universitas-XXI**

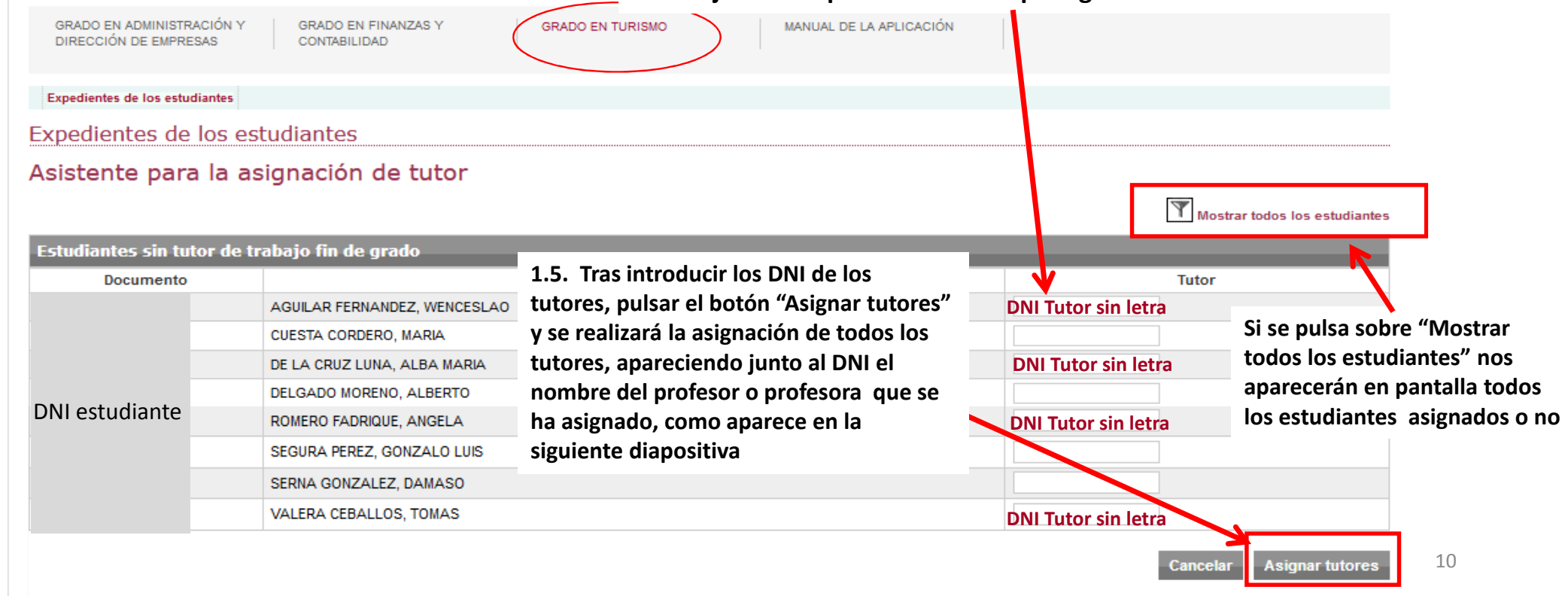

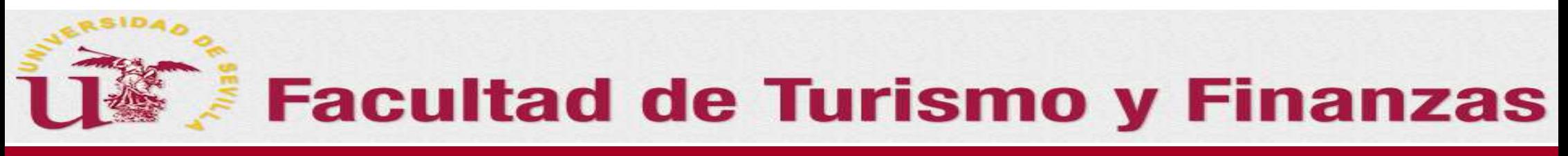

### *1. Cómo asignar tutores: Mediante el "asistente de asignación"*

**Resultado tras introducir los DNI de los tutores y haber pulsado el botón "Asignar tutores"**

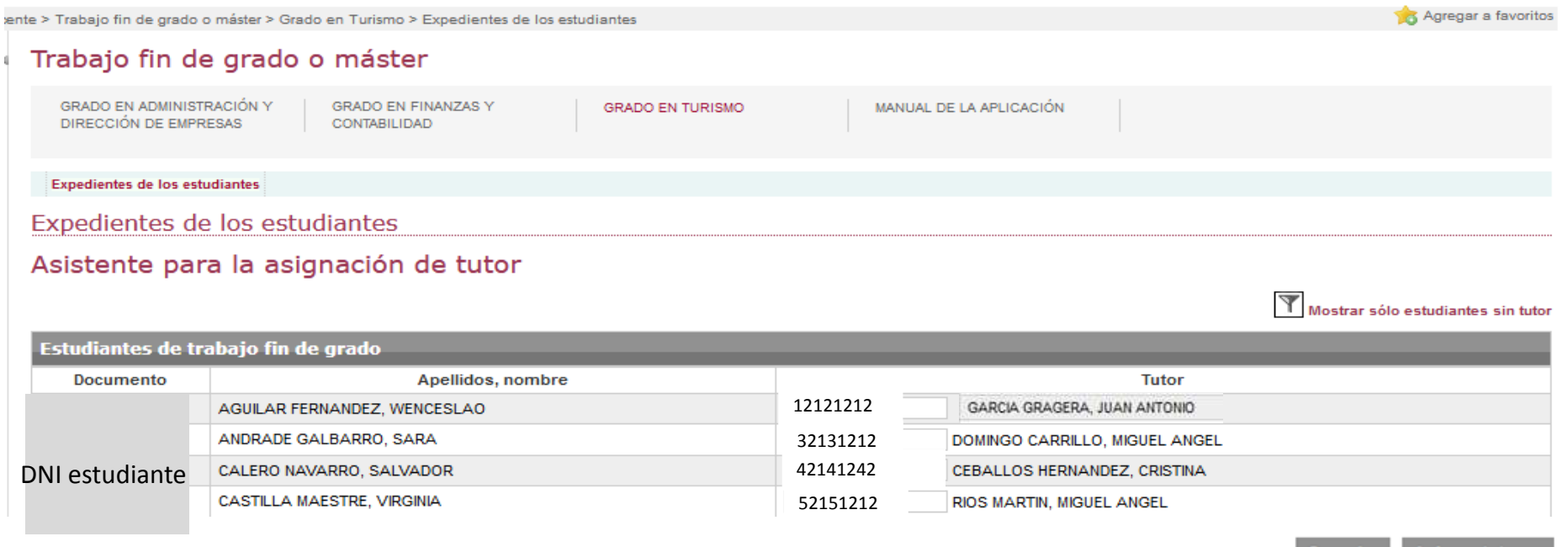

#### *2. Cómo asignar tutores: Mediante el botón "Ver expediente" de la ventana "Expedientes"*

**2. Elegir titulación. Para cada titulación aparecerá la relación de alumnos (expedientes) asignados alDepartamento o DESTINO (ÁREA DE CONOCIMIENTO), dependiendo de quién acceda (Gestor o Coordinador)**

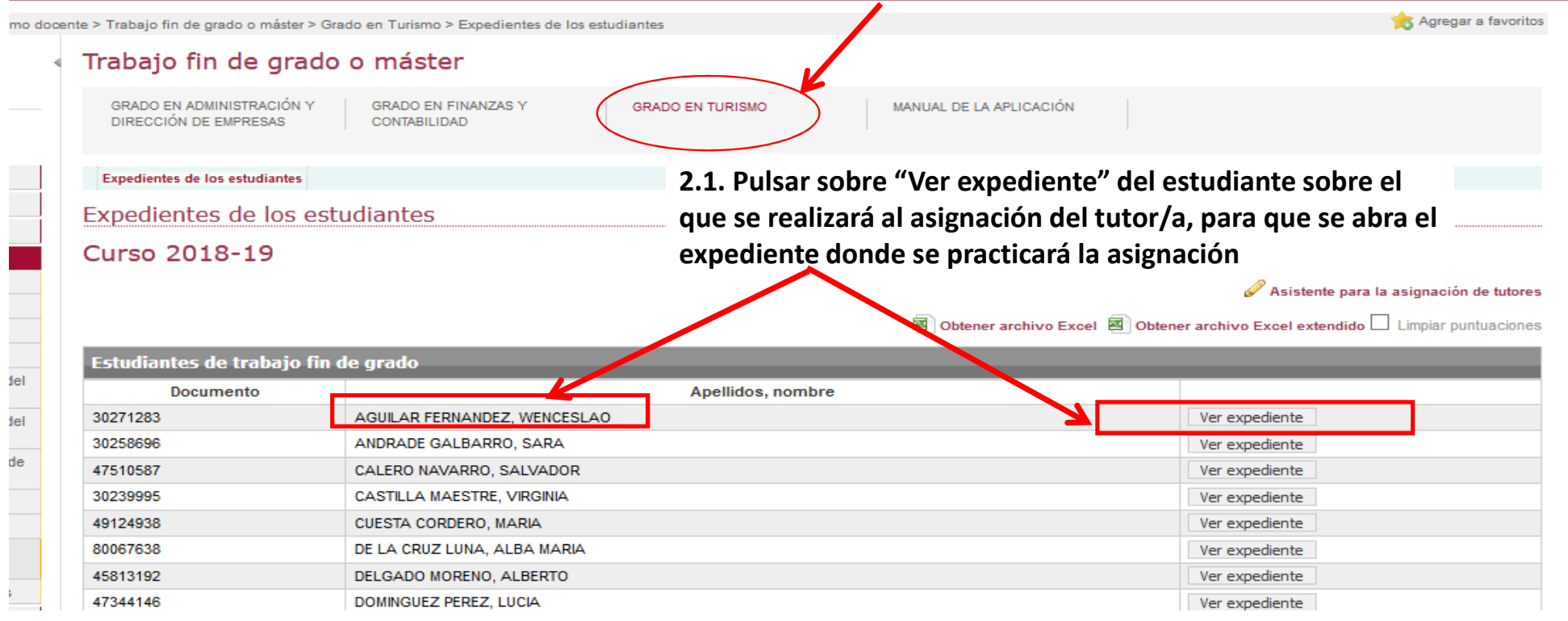

**Tras pulsar sobre el botón "Ver expediente" del estudiante, nos aparecerá la ventana que figura en la diapositiva siguiente, donde se hará la asignación**

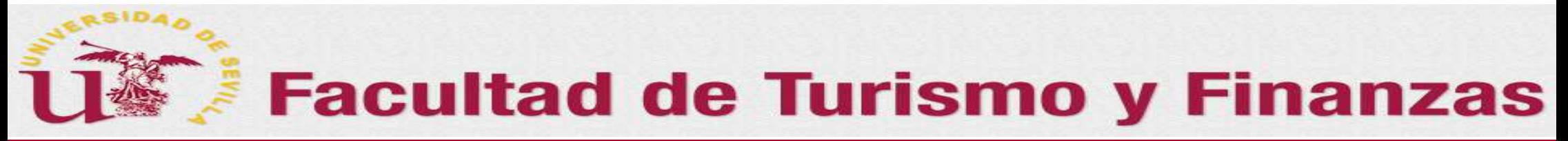

#### *2. Cómo asignar tutores: Mediante el botón "Ver expediente" de la ventana "Expedientes"*

**Tras pulsar sobre el botón "Ver expediente" del estudiante, nos aparecerá esta ventana**

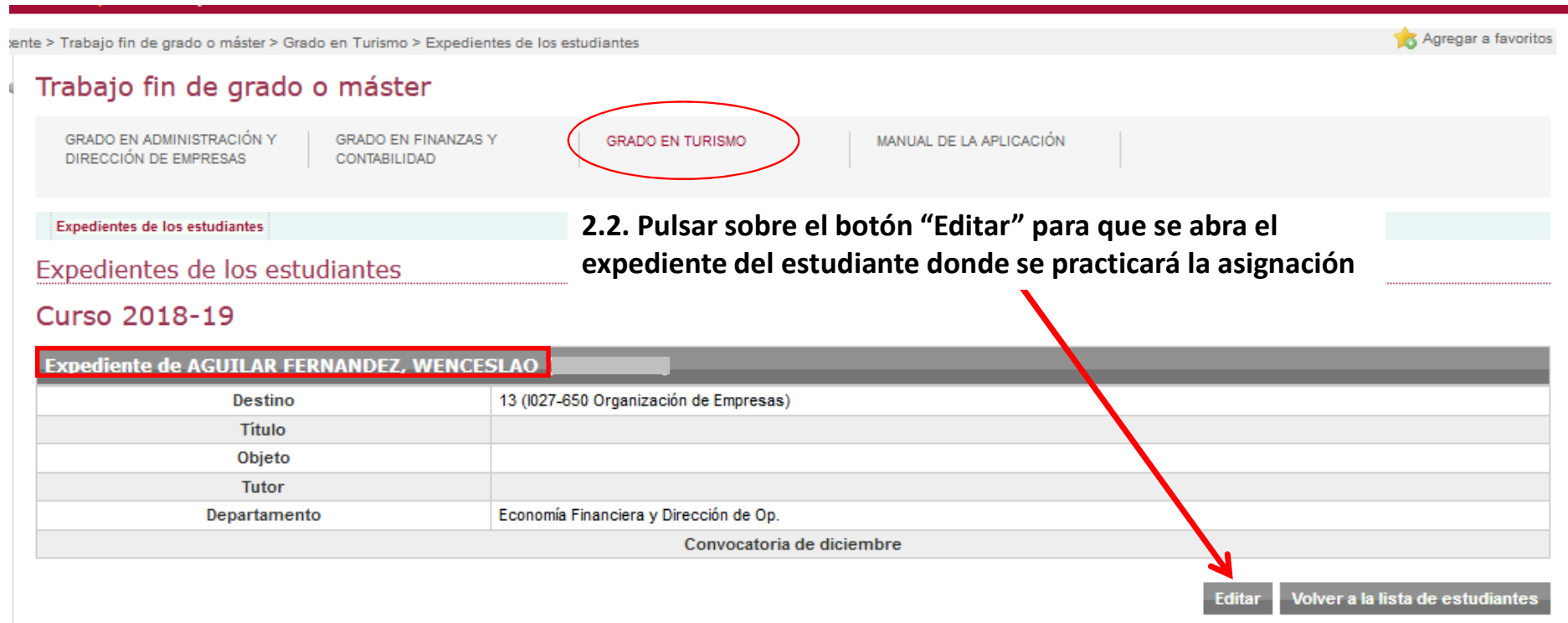

**Tras pulsar sobre el botón "Editar" del estudiante, nos aparecerá la ventana de la siguiente diapositiva, donde en el campo "Tutor" realizaremos la asignación correspondiente**

13

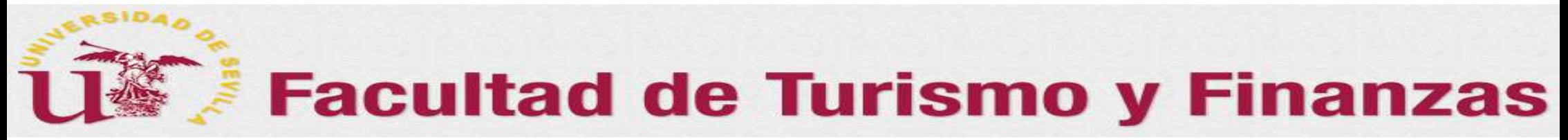

#### *2. Cómo asignar tutores: Mediante el botón "Ver expediente" de la ventana "Expedientes"*

**Tras pulsar sobre el botón "Editar" del estudiante, nos aparecerá esta ventana donde en el campo "Tutor" realizaremos la asignación correspondiente**

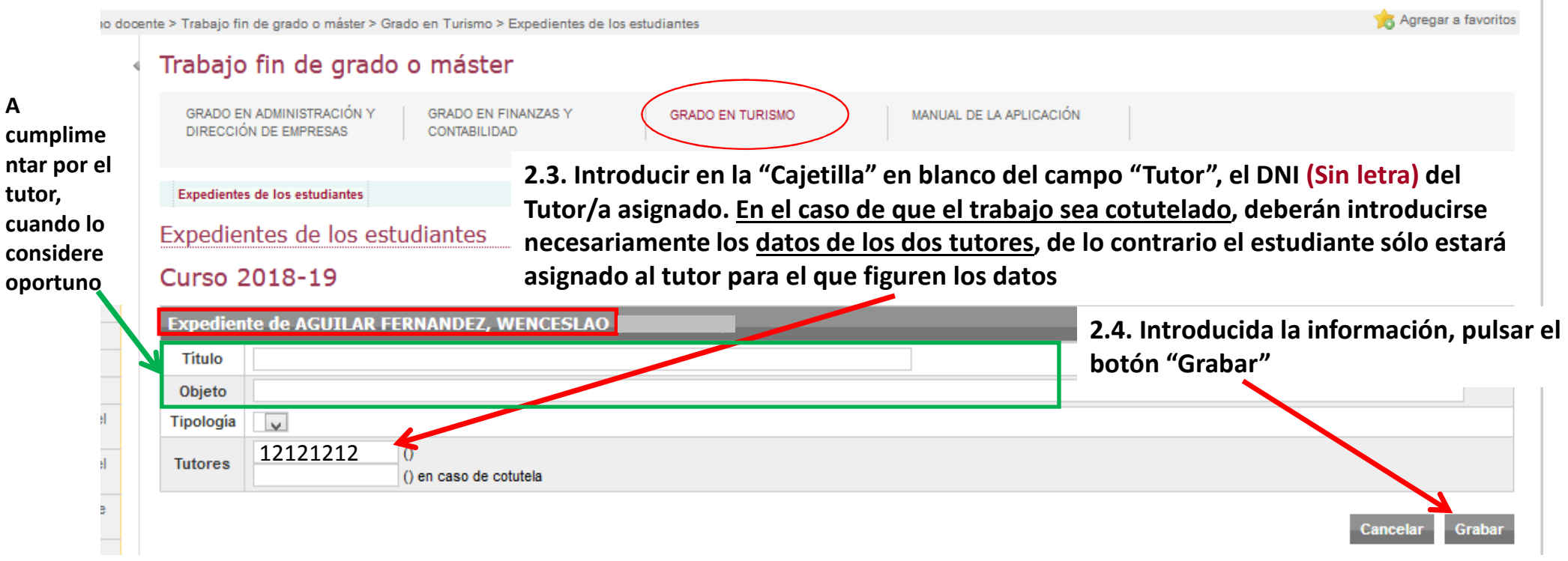

**Tras pulsar sobre el botón "Grabar" nos devolverá a la ventana del Expediente del estudiante**

**A** 

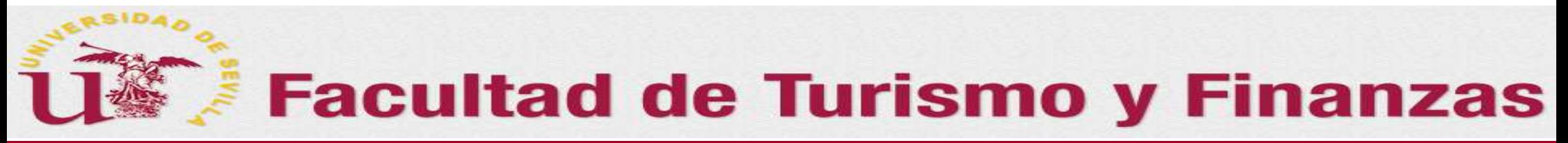

#### *2. Cómo asignar tutores: Mediante el botón "Ver expediente" de la ventana "Expedientes"*

**Tras pulsar sobre el botón "Grabar", nos aparecerá la ventana del Expediente completado**

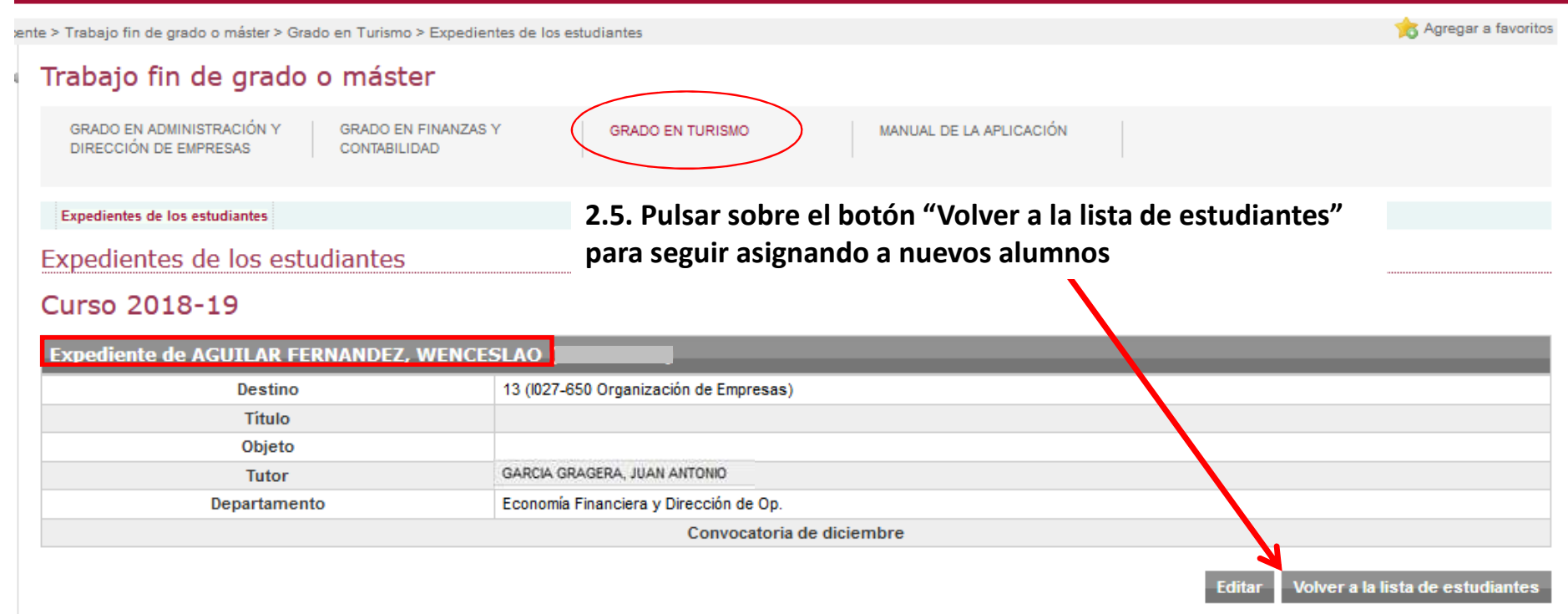

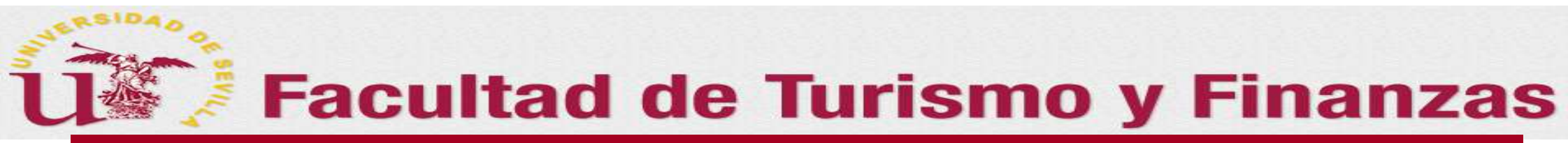

### *3. Cómo obtener información sobre los expedientes de los estudiantes en la aplicación*

 **3. Elegir titulación. En la ventana de "Expedientes" asignados al Departamento o DESTINO (ÁREA DE CONOCIMIENTO), dependiendo de quién acceda (Gestor o Coordinador)**

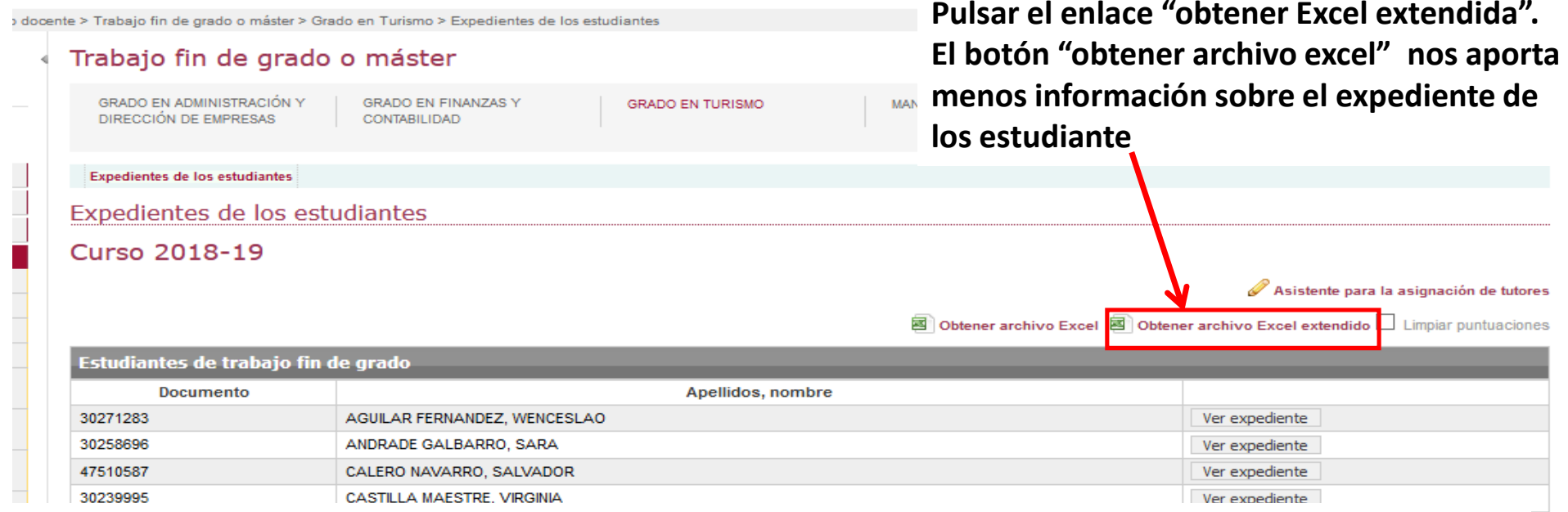

Al pulsar el enlace se genera un archivo Excel **con todos los datos del expediente** de todos los alumnos adjudicados (por filas). Dicho archivo puede guardarse, abrirse, <sup>y</sup> emplearse para trabajar con él. Si se abre el archivo aparecerá una Excel como la que se muestra en la diapositiva siguiente, <sup>y</sup> en la que se han ocultado todas las columnas que están vacías <sup>o</sup> no se necesitan para lo que nos ocupa ahora: obtener la información del alumnopara contactar con él

*Obtención de los Datos de Contacto del estudiante: correo electrónico y teléfono*

**La información buscada se recoge en las columnas "Y" a "AB" de la hoja de cálculo obtenida**

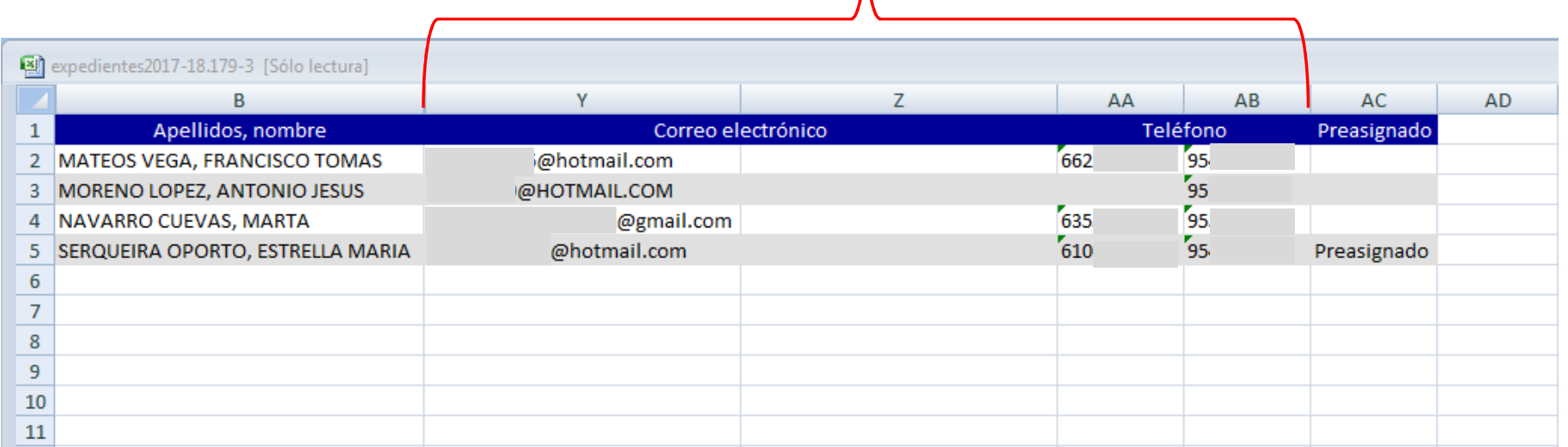

Los gestores de Departamento, así como los profesores Coordinadores, accediendo para cada titulación a la opción de **expedientes**, <sup>y</sup> utilizando la opción de **"Obtener Excel extendida"**, generarán un archivo excel que contendrá un listado de los alumnos asignados al departamento (o al destino, según proceda) en la titulación correspondiente, con toda la información existente de cada uno de ellos. Al abrir la hoja de cálculo aparecerá una pantalla como la mostrada arriba per ocon todos los alumnos de TFG asignados al departamento para el Gestor, <sup>o</sup> al destino para el Coordinador. <sup>17</sup>

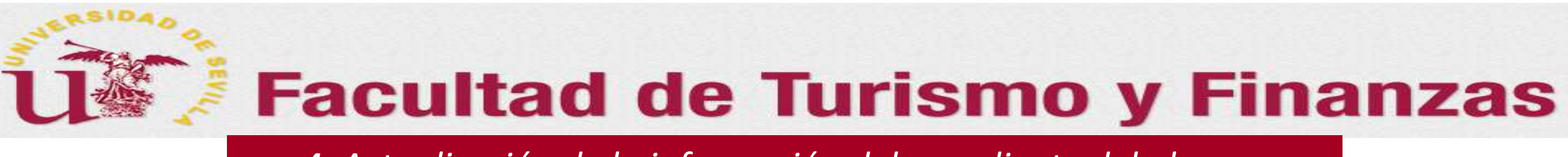

*4. Actualización de la información del expediente del alumno*

Los tutores una vez que concreten con los alumnos que le han sido asignados el objeto del trabajo <sup>a</sup> realizar, el título…, deberá actualizar en el expediente de cada uno de ellos la información que aparece por defectoen el sistema sobre "Trabajo" <sup>y</sup> "Objeto".

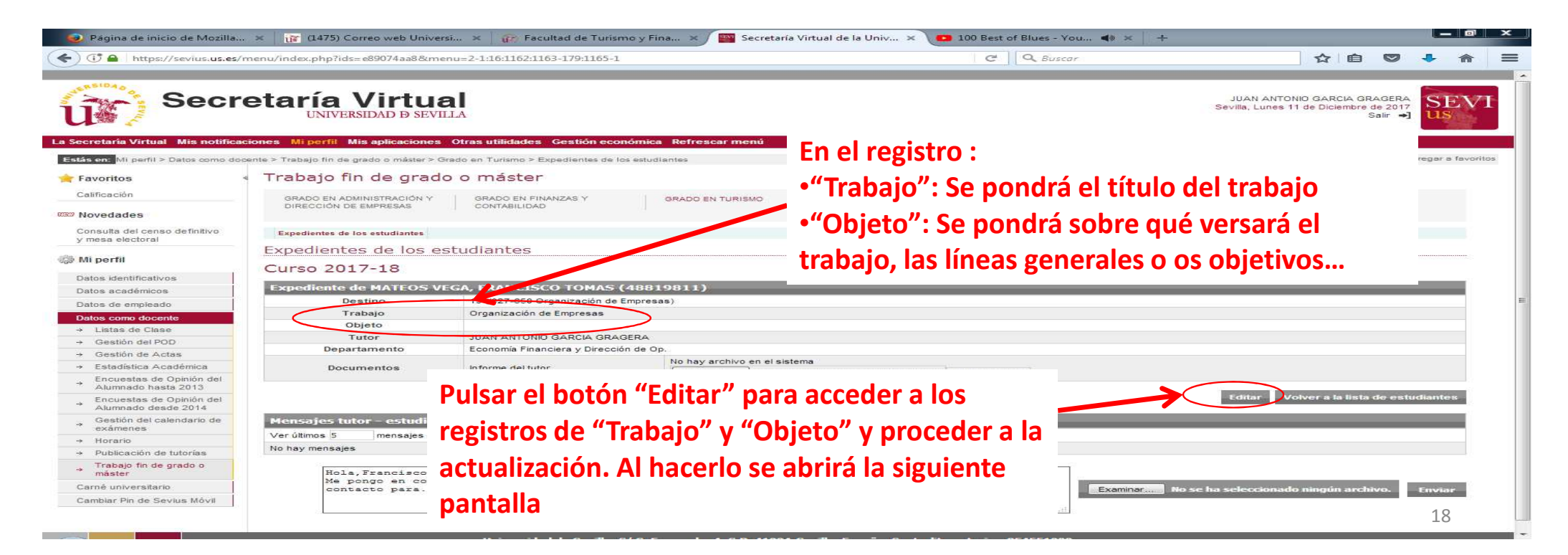

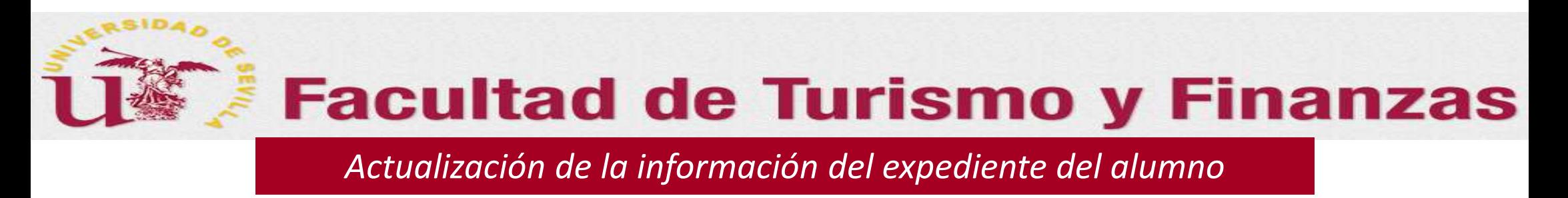

En esta nueva pantalla podrá actualizar el expediente sustituyendo la información que aparece por defecto<br> **En el registro:**<br> **En el registro:** en el sistema sobre "Trabajo" y "Objeto".

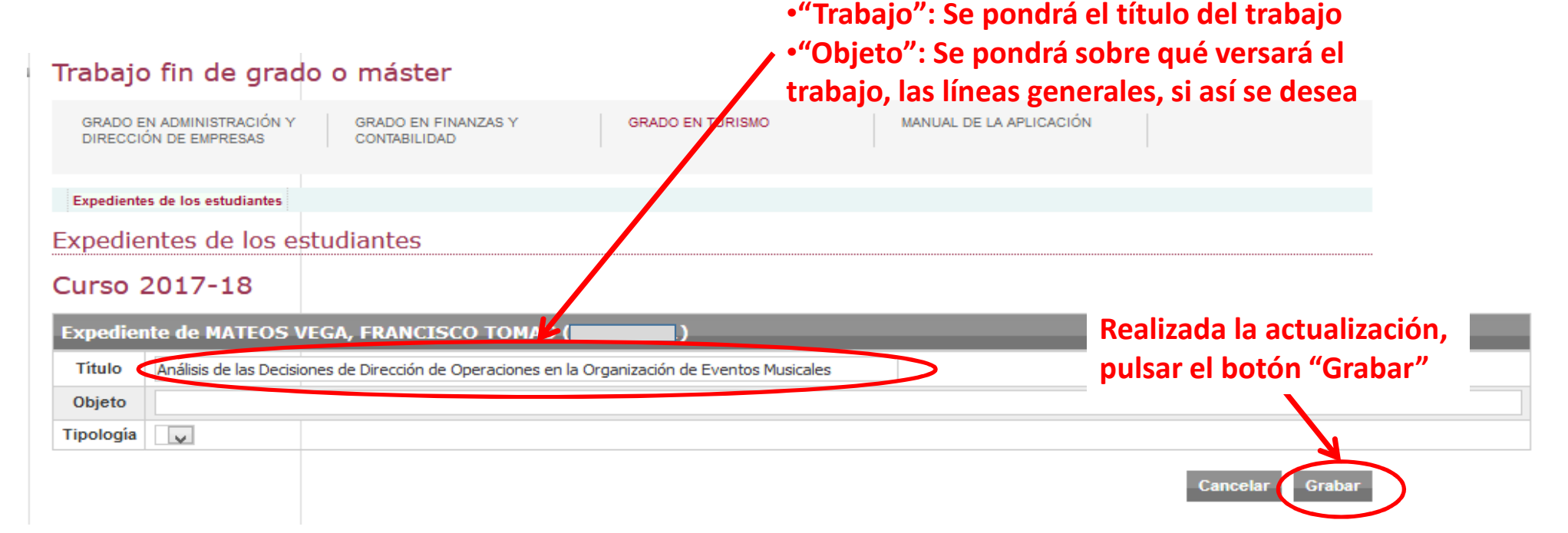

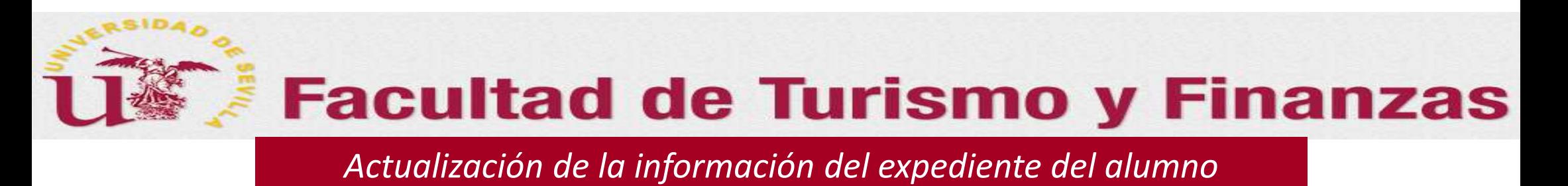

El resultado de la actualización en el expediente del estudiante sería el siguiente:

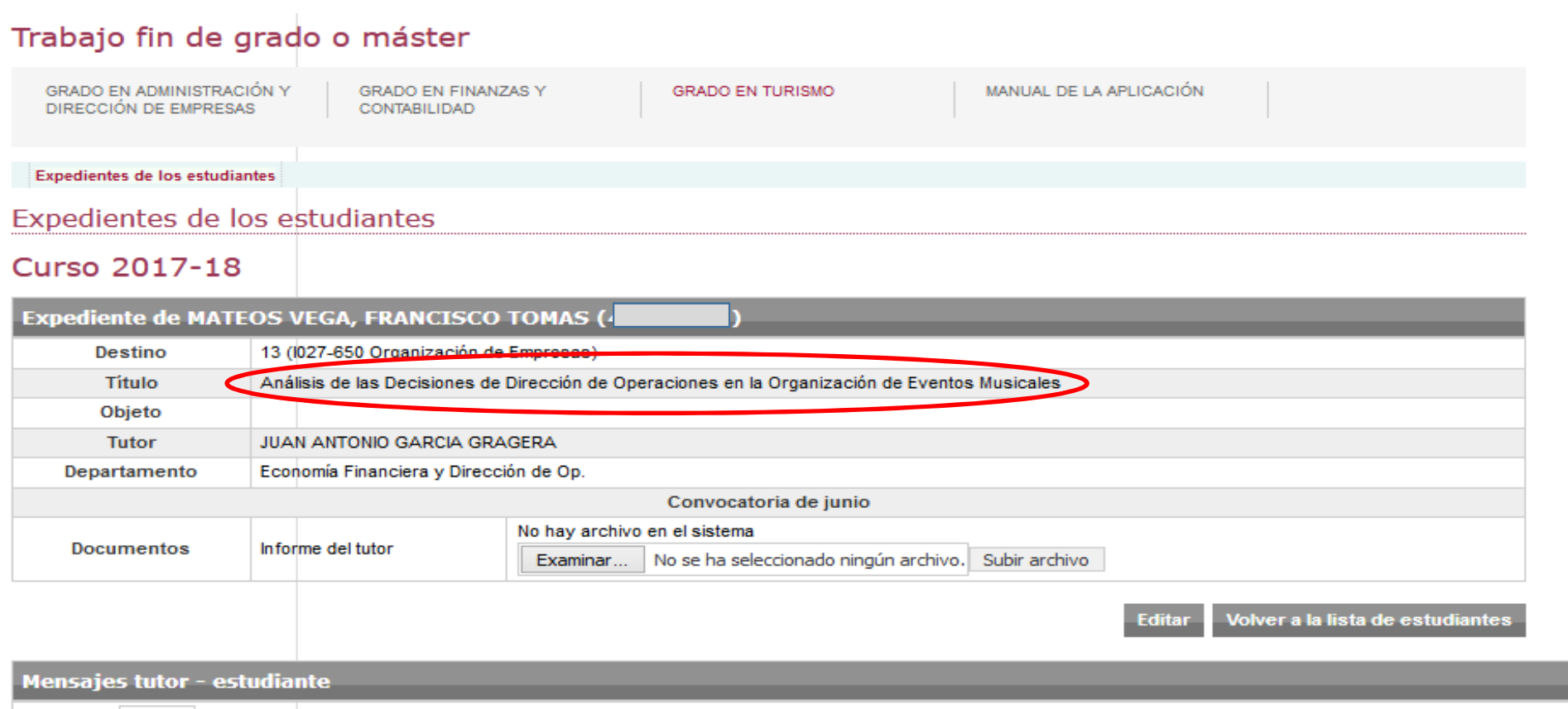

20

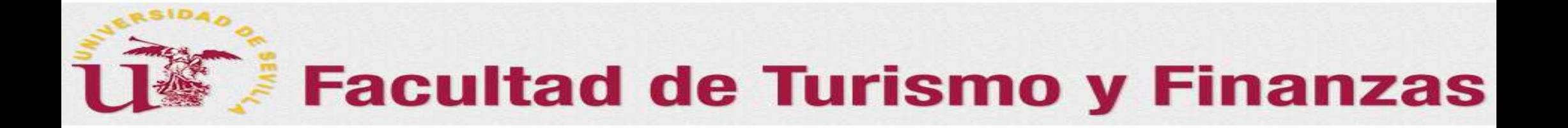

Gracias por vuestra paciencia y colaboración, sin ellas esto y otras muchas cosas de este centro no serían posibles